### How to Access Your Semester Schedule & Academic Records @ DACC

Go to the myDACC icon on the DACC website (www.dacc.edu):

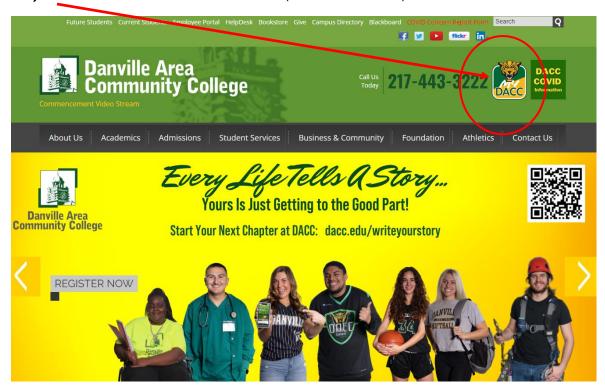

Sign in to the *myDACC* portal using your username and password. If you have not set-up your username and password or need to reset your password, click where it says "For Account & Password Management to set-up or reset your username and password.

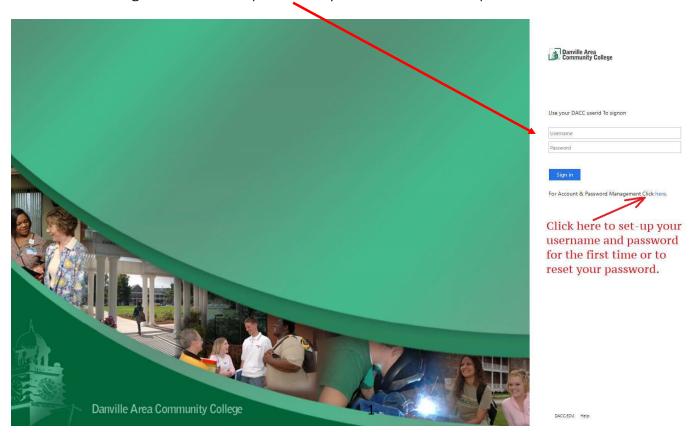

The *myDACC* student page provides quick access to various cards and information. The **Self Service** card is where students can find their academic records (grades, semester schedule, unofficial transcript, gpa, etc.), financial information (semester bill, financial aid, payment plan, etc.), and much more! Click on the **Self Service** card.

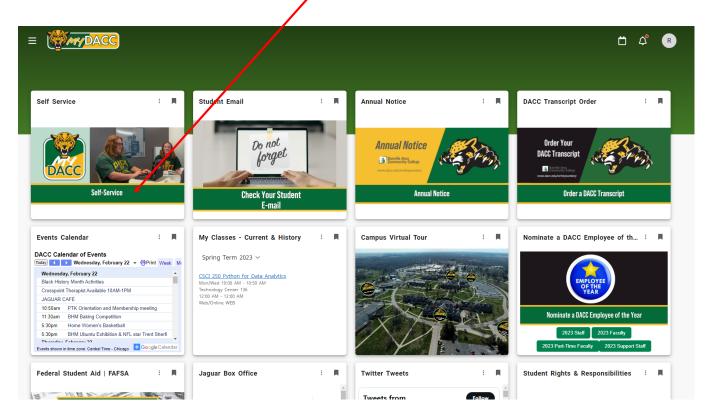

Select the <u>Student Planning</u> option from the main menu:

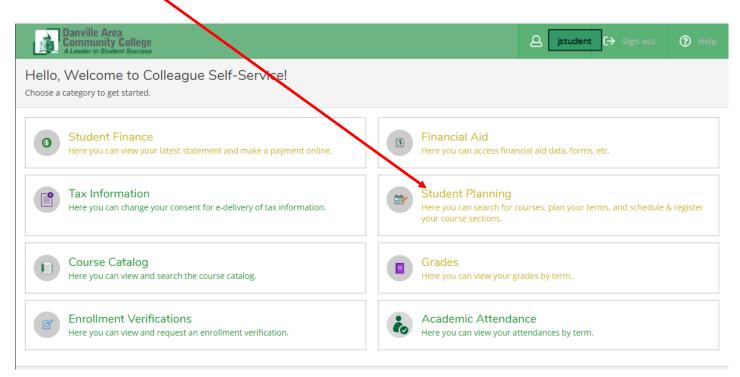

From the Planning Overview screen, select Plan & Schedule from 1 of 2 options:

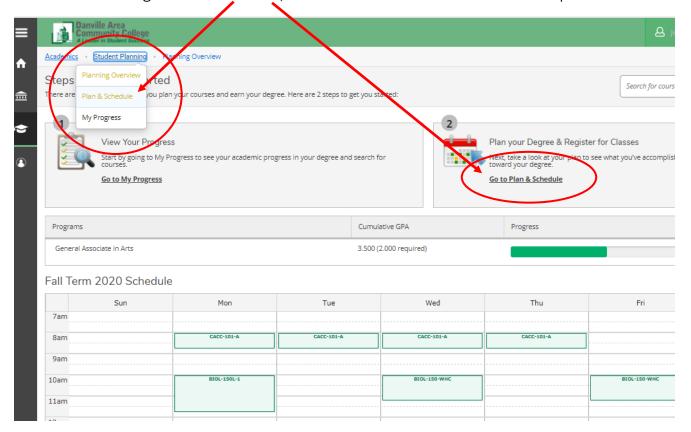

# Click on the Print button:

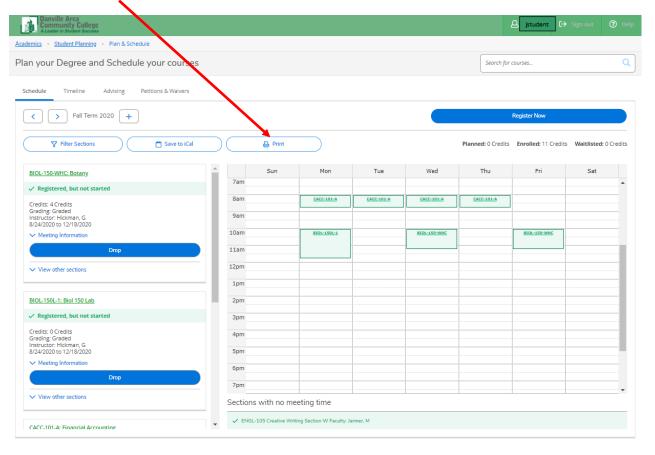

A schedule will be generated. Sections registered for are highlighted in green. Other sections are in your degree plan.

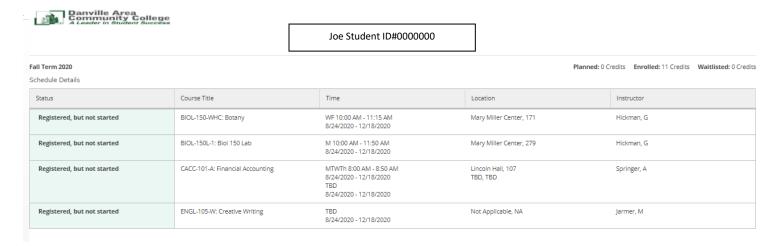

To print the schedule, click on the 3 dots at the top and select Print. ← → C 🏠 🔓 selfsrv.dacc.edu/Student/Planning/DegreePlans/PrintSchedule?termId=2020FA Q **人** 🔛 Apps 🖈 Bookmarks 👔 Danville Area Com... 🐶 Transferology Lab L... 🤡 SafeColleges Stude... 🕡 DACC Colleague UI... 🕡 Sign In - DACC Self... 💆 New tab New window Danville Area Community College New incognito window Ctrl+Shift+N History Jordan Ehmen (0162101) Downloads Ctrl+J Bookmarks Fall Term 2020 Planned: 22 75% + 13 Schedule Details Ctrl+P Print... Course Title Location BIOL-101: Human Biology No Section Selected No Section Selected No Section Selected Find... WF 10:00 AM - 11:15 AM 8/24/2020 - 12/18/2020 BIOL-150-WHC: Botany More tools Cut Paste Edit Copy Registered, but not started BIOL-150L-1: Biol 150 Lab M 10:00 AM - 11:50 AM 8/24/2020 - 12/18/2020 Mary Miller Center, 279 Settings Help Registered, but not started CACC-101-A: Financial Accounting MTWTh 8:00 AM - 8:50 AM Lincoln Hall, 107 8/24/2020 - 12/18/2020 Managed by dacc.edu Registered, but not started ENGL-105-W: Creative Writing Not Applicable, NA 8/24/2020 - 12/18/2020 HUMN-101: Intro to Humanities No Section Selected No Section Selected No Section Selected

### Register for Courses in Self Service

Before a student registers online, they must set up a plan with their Academic Advisor (LH-104). This can be done with an appointment (217-443-8750) or by contacting the Advisor. DACC does not want a student to register and complete courses that do not count toward the student's degree or certificate. There are also transfer, athletic, general scholarship, Financial Aid, and Veterans' benefits regulations to consider as one registers. Please consult an Advisor first!

The example below is a student who already has registered for 4 courses, but he wants to add another course. The instructions will work for a student who hasn't registered for any courses yet too.

Select the Student Planning option from the main menu:

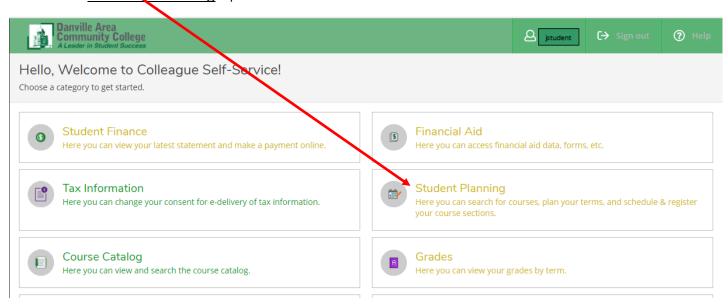

From the <u>Student Planning</u> page, select Plan & Schedule from the drop down links or the link next to the calendar graphic.

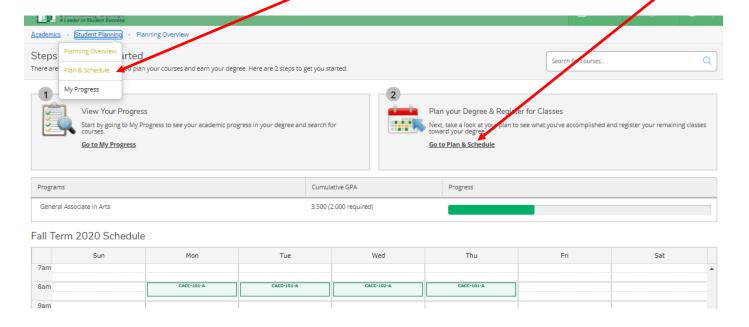

Search for courses/sections by entering a course name (ex: CBUS 150) in the search box in the right-hand corner of the Plan your Degree and Schedule page.

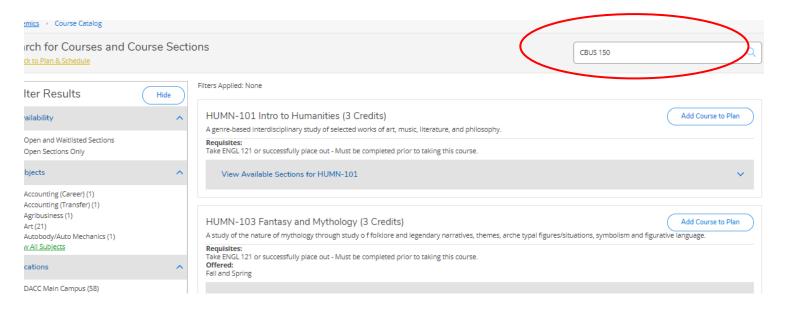

Note: The sections the student is already registered for appear in the calendar graphic and on the left-hand side bar.

The course (CBUS 150) and similar courses (per the search above) appear for you to review and "add to your course plan" if you choose. Filter out sections that you are not interested in with the Filter Results column on the left side of the screen.

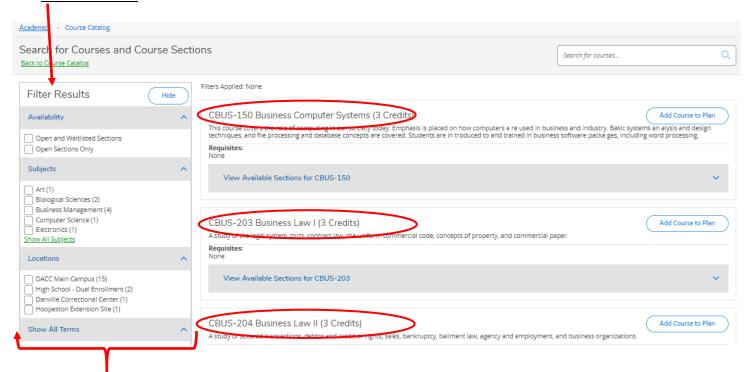

Examples of ways to filter include: open sections only, by subject, by location, by term, by days of the week, by time of day, by instructor, online or not online, courses that meet specific general education requirements, etc.

To view the sections of CBUS 150 offered in Fall 2020, first select the Fall 2020 term and then click on the drop down arrow of CBUS 150.

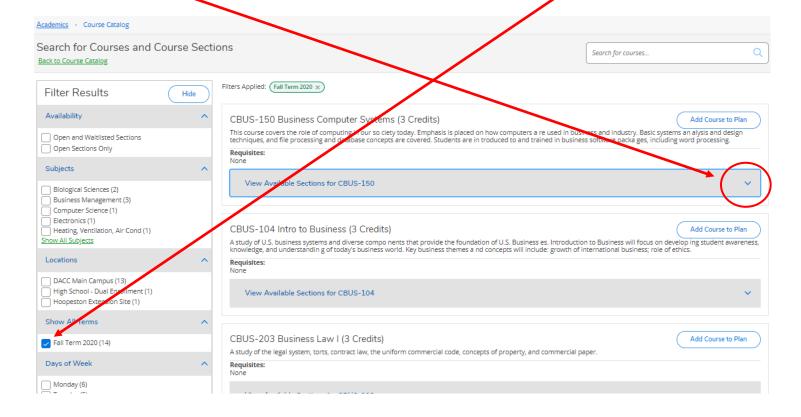

You can review the section offerings of CBUS 150 for Fall 2020. Note: If a course has multiple sections, you can continue to use the filter tool on the left to refine your search. The CBUS 150 search reveals 5 sections for Fall 2020 (see below). You can see how many seats are available in the section and the course format and meeting days/times.

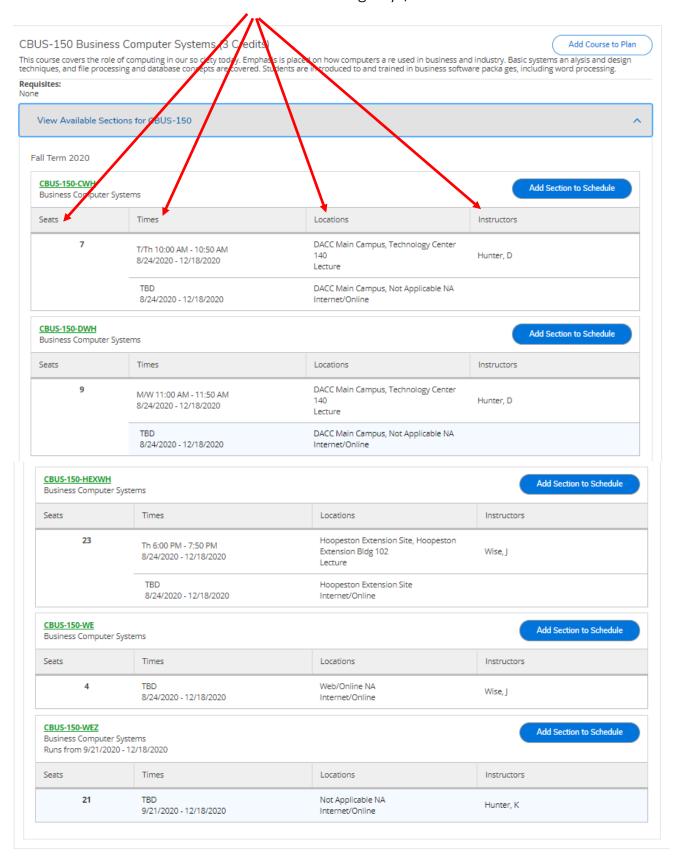

This student would like to add CBUS 150 WE to his Fall schedule. He can do this by clicking on the Add Section to Schedule button.

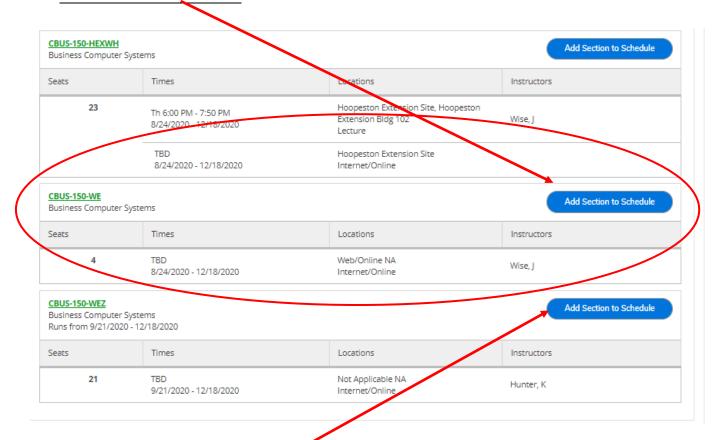

After you click on the <u>Add Section to Schedule</u> button, a pop-up box will appear with additional course section information. You may select <u>Add Section</u> to add the section to your schedule or Close if you decide not to add the section at this time

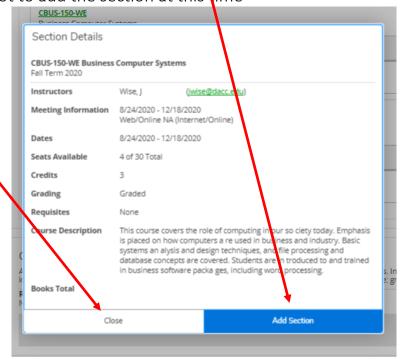

The student chose to add the section. A notification appears in the top, right-hand side of the screen, confirming the section has been added to your schedule.

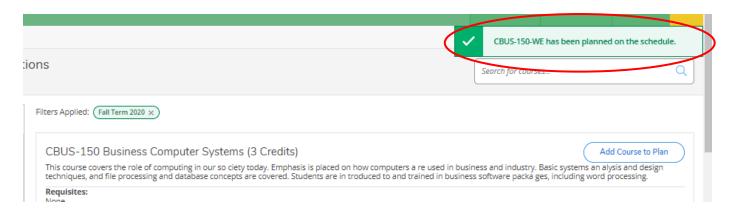

Once you are done adding courses, click on the drop down options under <u>Academics</u> and select <u>Student Planning</u> to view the changes to your schedule.

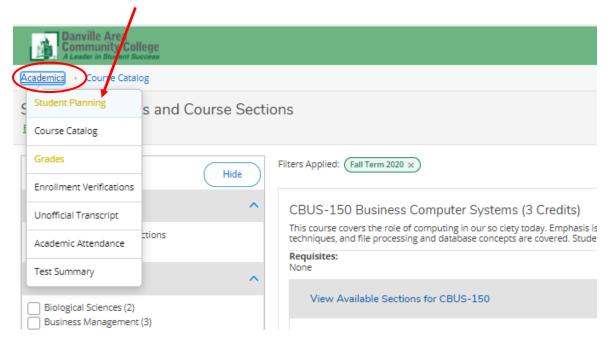

Since the student added an online course, the course appears at the bottom of the calendarview schedule. 2 View Your Progress Plan your Degree & Register for Classes Next, take a look at your plan to see what you've accomplished and register your remaining classes toward your degree. Start by going to My Progress to see your academic progress in your degree and search for courses. Go to My Progress Go to Plan & Schedule ve GPA Progress Programs General Associate in Arts (2.000 required) Fall Term 2020 Schedule Mon Wed Thu Tue 7am CACC-101-A CACC-101-A CACC-101-A 10am 11am 12pm 2pm 3pm 4pm 5pm

Sections with no meeting time

CBUS-150 Business Computer Systems Section WE Faculty: Wise, J

7pm

✓ ENGL-105 Creative Writing Section W Faculty: Jarmer, M

### Additional Records & Information

Additional tools/information such as grades, tax documents, unofficial transcript, etc., can also be accessed through the Self Service menu page:

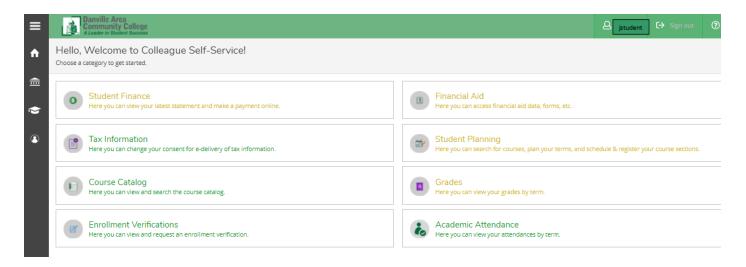

#### Grades

To view your grades from a specific term, click on the drop down arrow for the term to reveal the final grades.

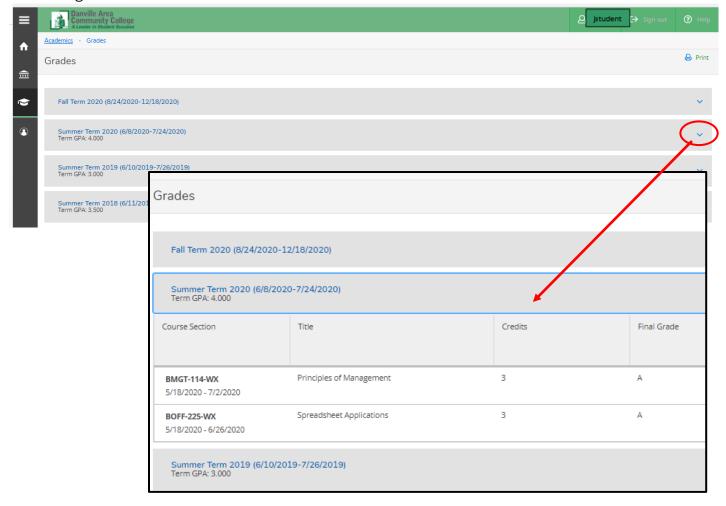

# **Unofficial Transcript**

To view your Unofficial Transcript, click on the <u>Academics</u> link in the right-hand corner. From the drop-down box, select Unofficial Transcript.

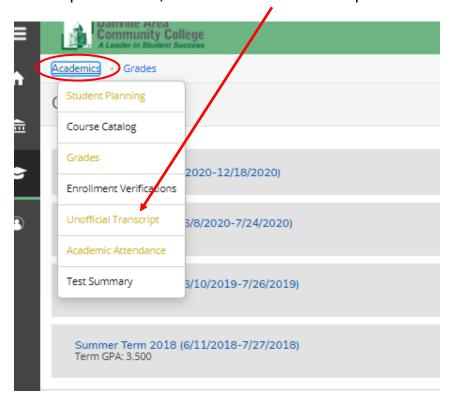

Click on the Unofficial Transcript icon in the light blue ribbon.

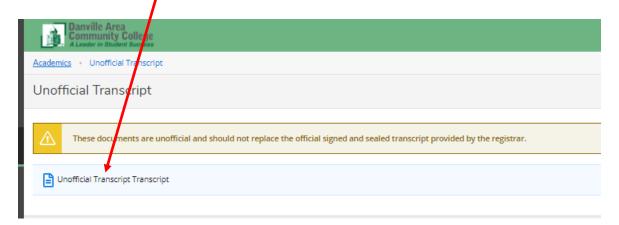

Your transcript will appear in a PDF tab at the bottom of your screen. Click on the tab to reveal the unofficial transcript.

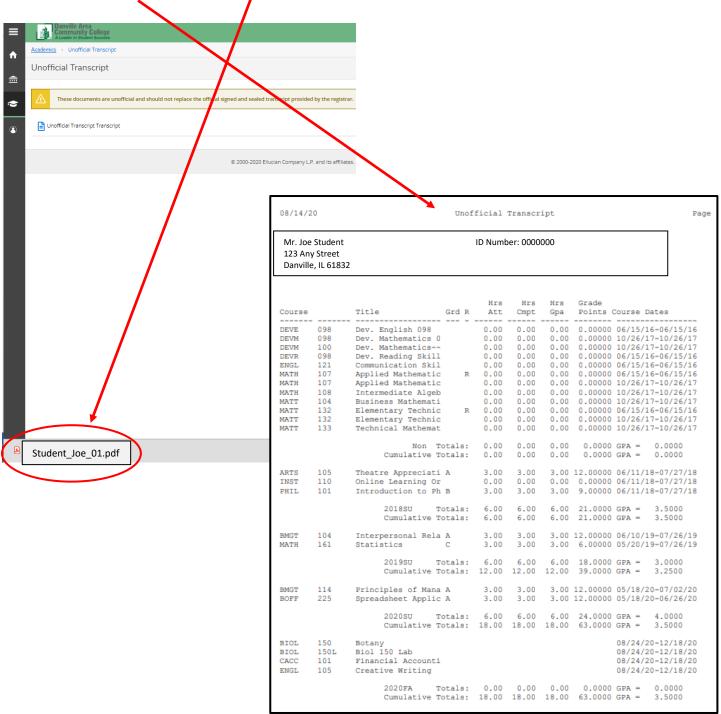